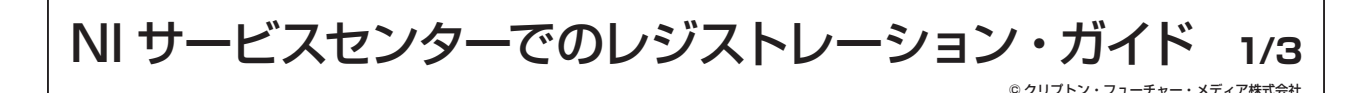

※ここで引用している画像イメージ並びにレジストレーション方法は、2008 年 5 月現在のものであり、予告無く変更する場合がございますことを予めご了承下さい。 最新のレジストレーション・ガイドは、こちらにてご確認ください。≫ http://www.crypton.co.jp/mpsupport

# **NI レジストレーション方法の変更**

Native Instruments 社のレジストレーション方法変更に伴い、Powered by NI KONTAKT / KOMPAKT / INTAKT 製品に収録されていた Registration Tool (レジストレーション・ツール)を使用したレジストレーションが行えなくなりました。今後は、NI SERVICE CENTER (NI サー ビスセンター)を利用してレジストレーションを行っていただくことになります。

※ NI サービスセンターは、MacOSX10.3.9 以降、もしくは Windows XP 以降で動作します。これ以前のバージョンの OS を使用しているユーザー 様は、製品同梱の NI レジストレーション代行依頼用紙を FAX 頂くか、同用紙にございます必要事項をメールでお送り頂けますようお願い致し ます。

### **NI サービスセンターでのレジストレーション概要**

- 1. Native Instruments 社サイトより、NI サービスセンターをダウンロードします。
- 2. NI サービスセンターをインストールします。
- 3. NI サービスセンターを起動してレジストレーションを実行します。

### **NI サービスセンターのダウンロード**

- 1. 下記 URL へアクセスします。 http://www.native-instruments.com/index.php?id=freeupdates
- 2. フリーダウンロード可能なファイルの一覧が表示されるので、お使いの OS 用の NI サービスセンターをダウンロードします (図 1)。

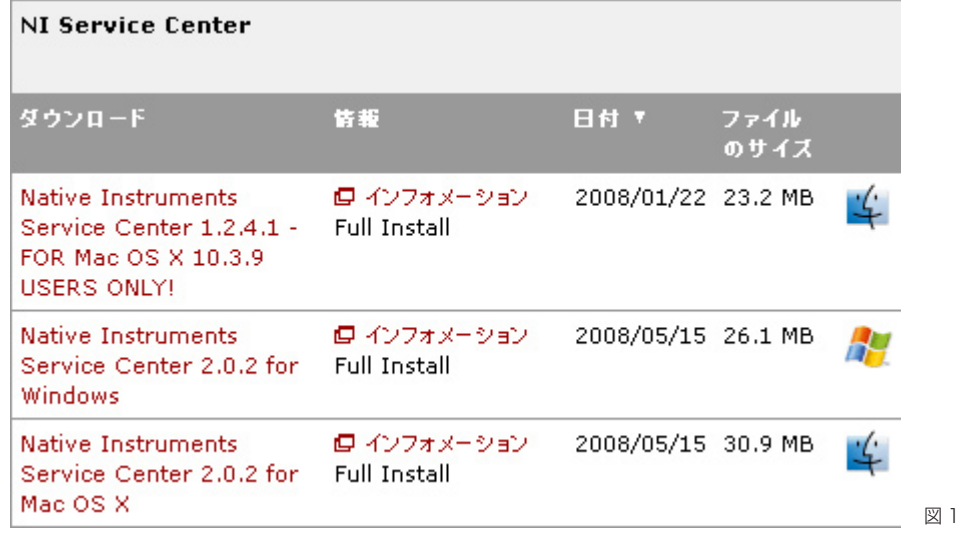

※ NI サービスセンターがアップデートされた場合には、表示されるバージョン番号が異なる可能性があります。

3. MacOSX 用、Windows 用どちらのファイルも zip ファイルとしてダウンロードされます。NI サービスセンターのインストール手順は、 Windows インストール・ガイド、MacOSX インストールガイドをご参照下さい。

# **NI サービスセンター MacOSX インストール・ガイド**

NI サービスセンターでのレジストレーション・ガイド

- 1. ダウンロードした zip ファイルを解凍します。解凍すると「Service Center Installer」ファイルが作成さ れます(図 1)。
- 2. 「Service Center Installer」ファイルをダブルクリックして、インストーラーを起動します。
- 3. インストーラーが起動すると「License」画面が表示されるので、「Continue ] をクリックします(図2)。
- 4. License への同意確認ダイアログが表示されるので、同意される場合は [ Agree ] をクリックします(図 3)。 同意されない場合は、[ Disagree ] をクリックしてインストーラーを終了します。
- 5. 「Select Destination」画面が表示されるので、NI サービスセンターのインストール先を選択し、 [ Continue ] をクリックします(図 4)。デフォルトでは、アプリケーションフォルダが選択されています。
- 6. インストールが完了すると自動的にインストーラーが終了し、NI サービスセンターがインストールされた フォルダが開きます。

NI サービスセンターを使用してのレジストレーション手順は、NI サービスセンターとともにインストールされる PDF ガイドをご覧下さい。PDF ガイドは、NI サービスセンターの「ヘルプ」メニュー > 「クイックスタートガイ ド開く」あるいは「マニュアルを開く」から開くことが可能です(図 5)。

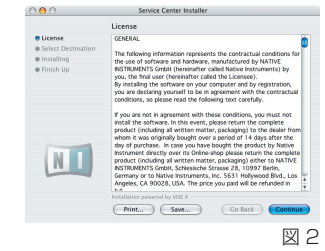

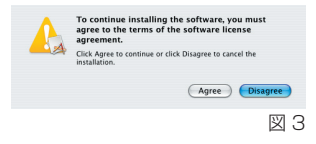

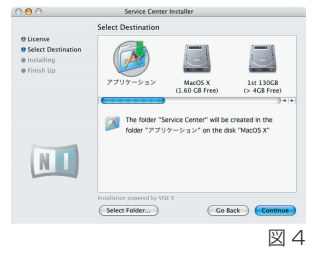

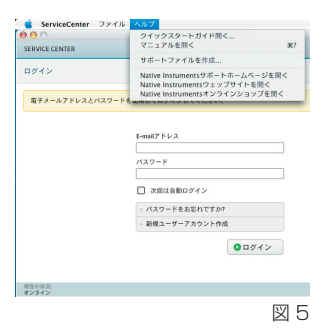

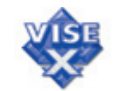

Service Center Installer 図 1

© クリプトン・フューチャー・メディア株式会社

**2/3**

## **NI サービスセンター Windows インストール・ガイド**

NI サービスセンターでのレジストレーション・ガイド

- 1. ダウンロードした zip ファイルを解凍します。解凍すると「Service Center Setup.exe」ファイルが作成 されます(図 1)。
- 2. 「Service Center Setup.exe」ファイルをダブルクリックして、インストーラーを起動します。
- 3. インストーラーが起動すると「Welcome」画面が表示されるので、「Next > 1をクリックします(図2)。
- 4. 「Software License Agreement」画面が表示されるので、License Agreement に同意される場合は [ I Accept ] をクリックします(図 3)。同意されない場合は、[ No ] をクリックしてインストーラーを終 了します。
- 5. 「Choose Destination Location」画面が表示されるので、NI サービスセンターのインストール先 を選択し、[ Next > ] をクリックします(図 4)。デフォルトでは、「C: ¥Program Files ¥Native Instruments ¥NI Service Center」フォルダが選択されています。
- 6. 「Select Program Manager Group」画面が表示されるので、[ Next > ] をクリックします。
- 7. インストールが完了すると「Installation Complete」画面が表示されるので、[ Finish > ] をクリックし て終了します (図5)。

NI サービスセンターを使用してのレジストレーション手順は、NI サービスセンターとともにインストールされ る PDF ガイドをご覧下さい。PDF ガイドは、NI サービスセンターの「ヘルプ」メニュー > 「クイックスタート ガイド開く」あるいは「マニュアルを開く」から開くことが可能です(図 6)。

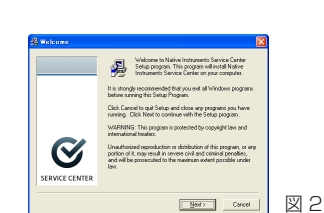

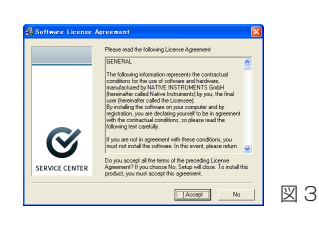

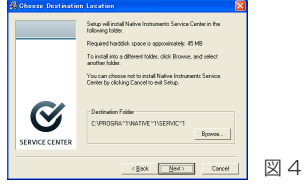

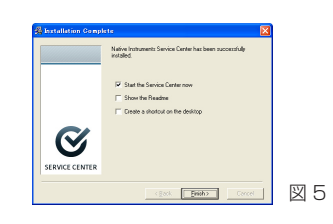

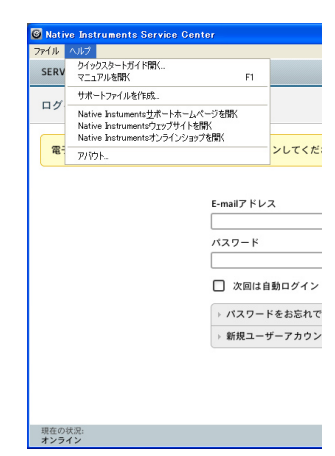

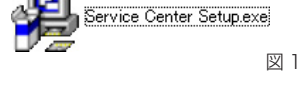

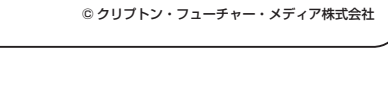

**3/3**

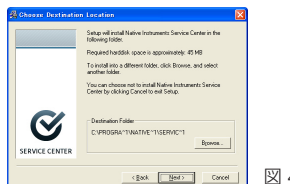

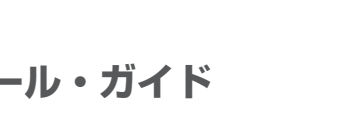